# システム利用開始までの手順

調査・照会(一斉調査)システム

総務省地域力創造グループ地域政策課

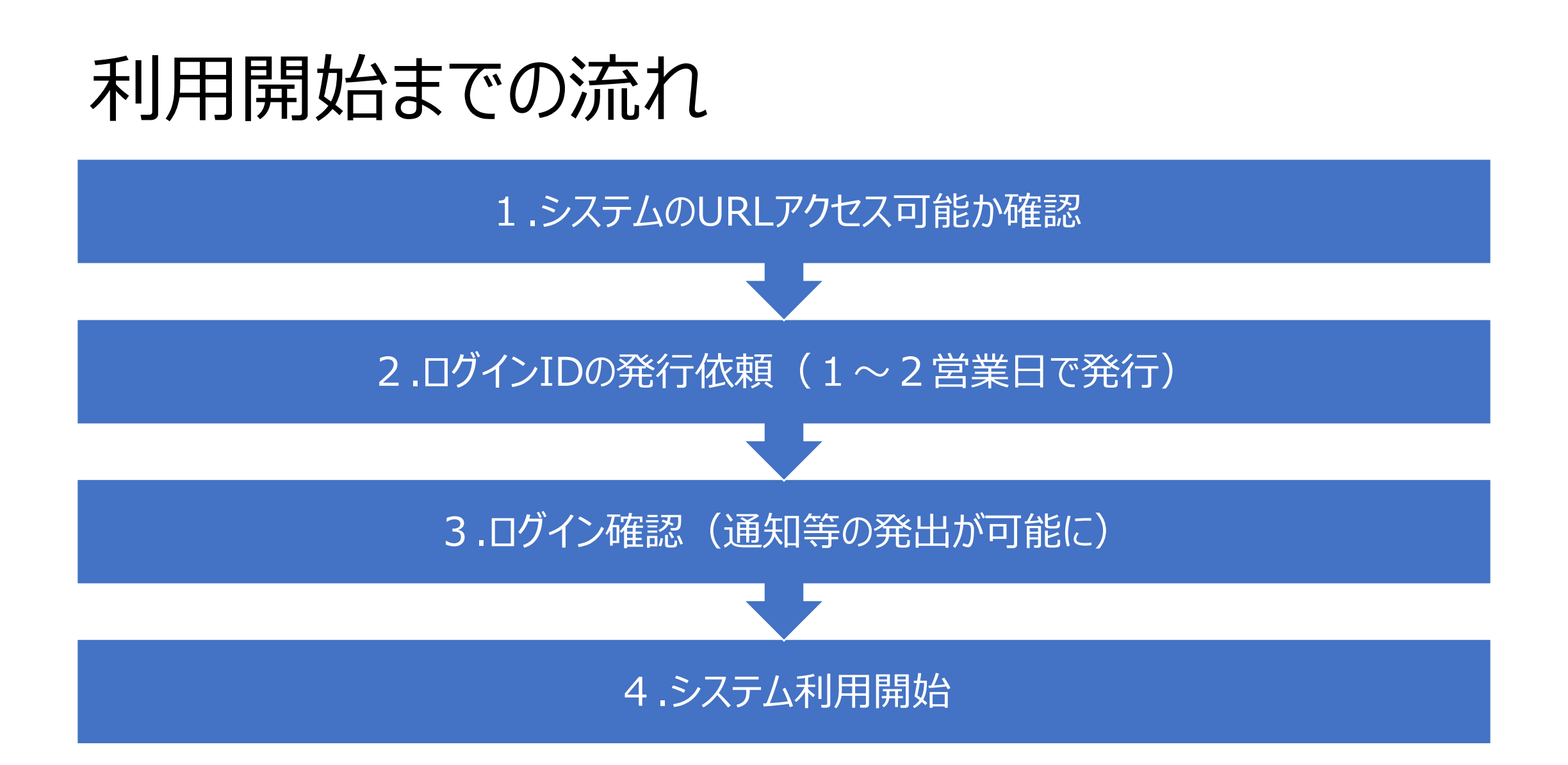

# 利用開始までの手順

#### 1.システムのURLにアクセス可能か確認

①各府省庁内LANに接続されたPCから次のURLにアクセスし、ログイン画面が表示されることを確認してください。https://www15.cloudjp.asp.lgwan.jp/micis/login.html ②ログイン画面が表示されない場合は、府省内LAN所管部局に、次のことを伝えてください。 「府省庁内LANに接続されたPCから政府共通ネットワーク経由で、上記URLにアクセスできるようにして欲しい(p3のネットワーク構成図も提示)。」

### 2.ログインIDの発行依頼 (1~2営業日で発行)

①総務省地域政策課の調査照会システム担当者にIDを発行したい旨、ご一報ください。(03-5253-5523) ②ヘルプデスクにメールでログインID発行依頼をしてください。宛先と記載事項は次の通りです。 宛先 To: mis@chiikiryoku.jp (ヘルプデスク), CC: chisei@soumu.go.jp (地域政策課) 件名:調査・照会(一斉調査)システムの新規ID発行について 本文に記載いただきたい内容:担当部署名,担当者名,電話番号,メールアドレス(担当課室の代表アドレスを推奨しています) なお、「地域政策課には連絡済み」と付記願います。

#### 3. ログイン確認 (通知等の発出が可能に)

①IDの発行が完了すると、ヘルプデスクからIDと初期パスワードを知らせるメールが届きます。 ②メールの記載内容に従ってログインできたら、自治体に調査・照会等の発出が可能です。

## 4. システム利用開始

既存の自治体担当一覧から案件に一番近しい担当を選択し、調査・照会等の発出を行ってください。現在、約30の担当が存在します。 担当毎の詳しい宛先メールアドレスについては、システム内の担当者名簿から確認ができます。 既存の担当では各自治体の直接的な担当者に届きづらい場合には、新規担当作成が可能です。ご希望の場合は、総務省地域政策課にご一報ください。

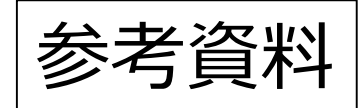

ネットワーク構成図

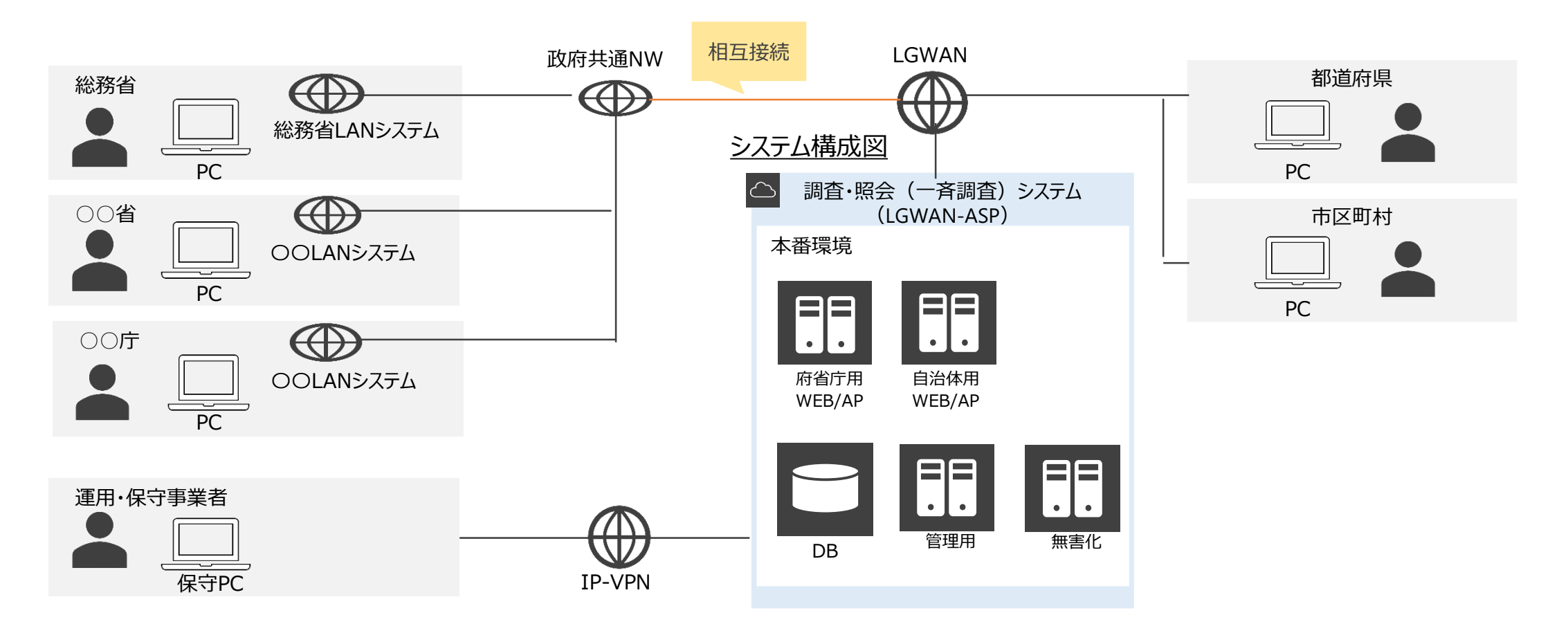